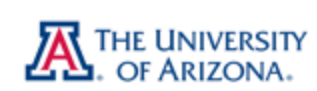

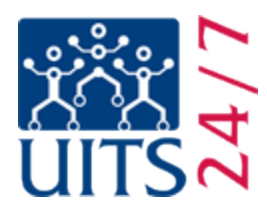

## Setting up CatMail on Apple Mail

Before beginning this process, make sure that **IMAP is enabled** in your account and that you have your **CatMail Secondary password**. For more information on CatMail Secondary password refer to Appendix 1 at the end of this document.

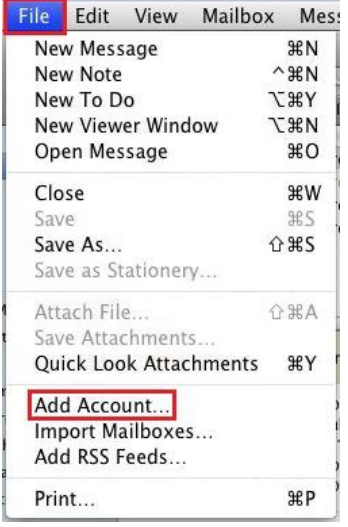

1. Once you have opened Apple Mail, you will need to add a new account. This is done by clicking on the **File** menu and then clicking on **Add Account…**

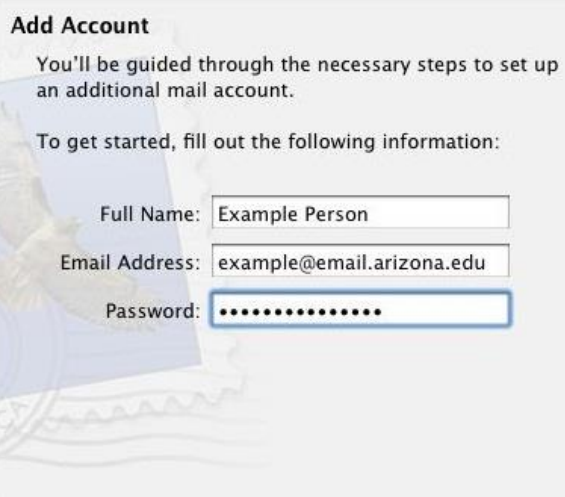

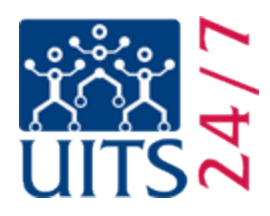

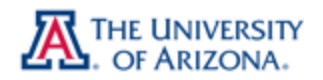

2. The first screen in Add Account is simply your name, your full email address, and your password. Please note that this password is your CatMail Secondary Password, **not** your regular Net ID password. If you do not have your CatMail Secondary Password, please refer to Appendix 1.

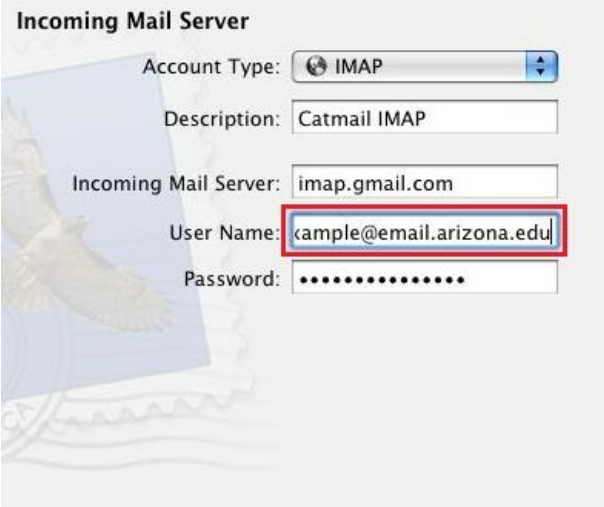

- 3. Next complete the following:
	- a. **Account Type:** select **IMAP**
	- b. **Description**. The description can be anything memorable; it does not affect the functionality of your account.
	- c. **Incoming Mail Server**: type **imap.gmail.com**
	- d. **Username:** enter **[NetID@email.arizona.edu,](mailto:NetID@email.arizona.edu) not just your NetID** but the full email address.
	- e. **Password:** enter your CatMail Secondary Password.
- 4. Press **Continue**.

If you entered either your username or password incorrectly you may receive an error message (see sample below). If so, go back and be sure that you have entered the correct information.

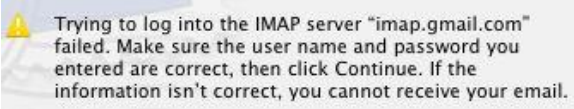

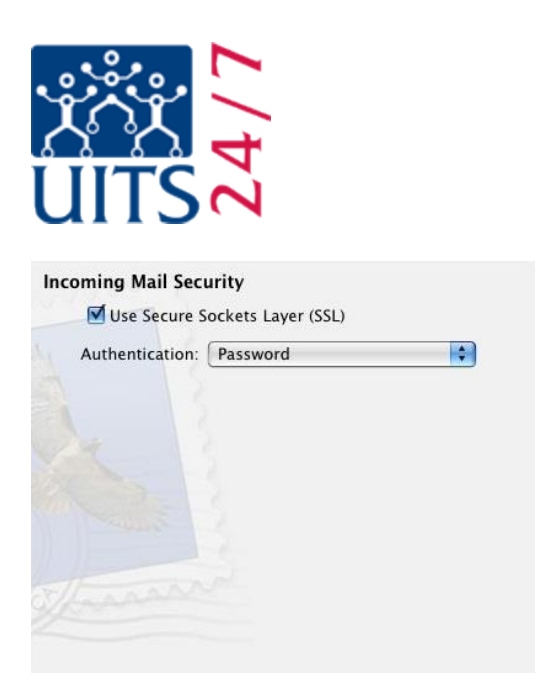

- 5. Under **Incoming Mail Security** check **Use Secure Sockets Layer (SSL).**
- 6. At the **Authentication:** location select **Password.**
- 7. Press **Continue**.

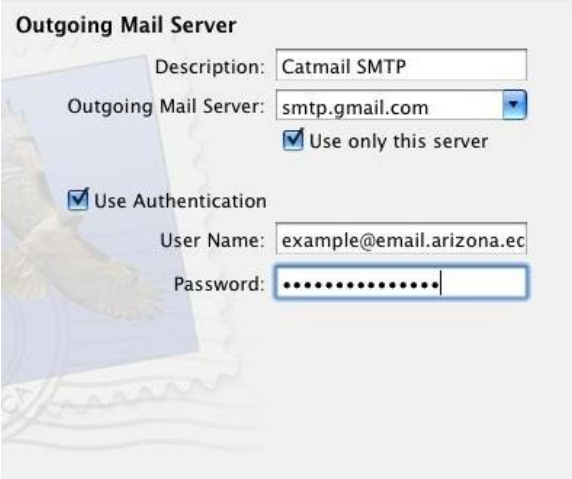

- 8. At the **Outgoing Mail Server** location perform the following:
	- a. **Description:** can be anything you find useful.
	- b. **Outgoing Mail Server:** type **smtp.gmail.com**.
	- c. Check **Use only this server**. **Note:** By not performing this action your account may attempt to send out through a different SMTP server which may cause problems.
	- d. Check **Use Authentication**.
	- e. **User Name:** enter your full email address.
	- f. **Password:** enter your CatMail Secondary Password.

THE UNIVERSITY

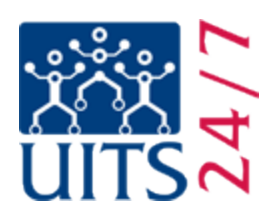

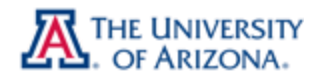

Trying to log into the SMTP server "smtp.gmail.com" failed. Make sure the user name and password you entered are correct, then click Continue. If the information isn't correct, you cannot send email.

If you entered either your username or password incorrectly you may receive this message. If so, go back and be sure that you have entered the correct information.

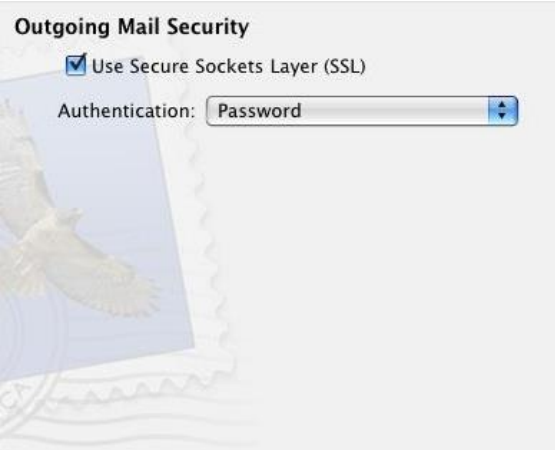

- 9. As the **Outgoing Mail Security** location perform the following:
	- a. Check **Use Secure Sockets Layer (SSL)**.
	- b. For **Authentication:** select **Password**.

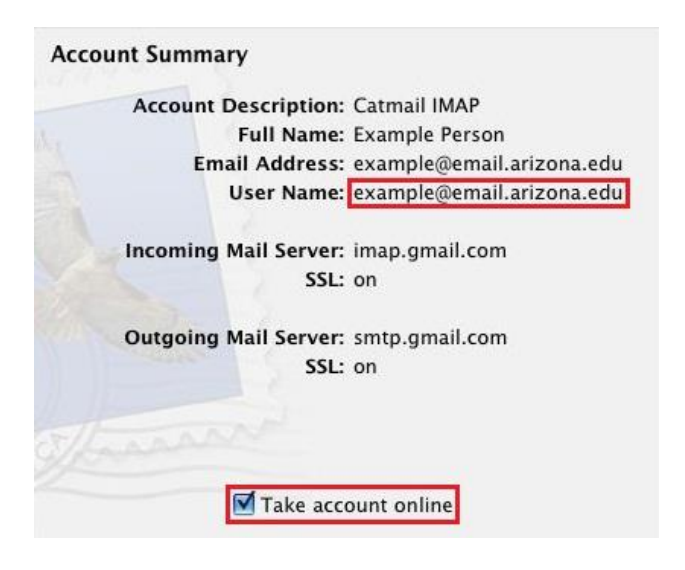

10. The **Account Summary** screen gives you a chance to double-check your settings. If all is in order, make sure that **Take account online** is checked and press **Create**. You're done!

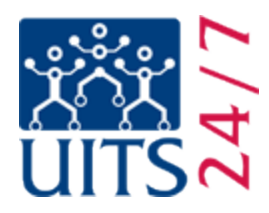

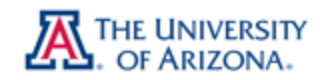

If you have problems with this process, or need further assistance, please contact the 24/7 IT Support Center at (520) 626-8324, or by visiting us at [http://247.arizona.edu.](http://247.arizona.edu/) You can also submit a support request at [http://uassist.arizona.edu,](http://uassist.arizona.edu/) but please note that support requests submitted through the UAssist system can take up to 48 hours for a response.

## **Verifying IMAP Enabled in Your CatMail Account**

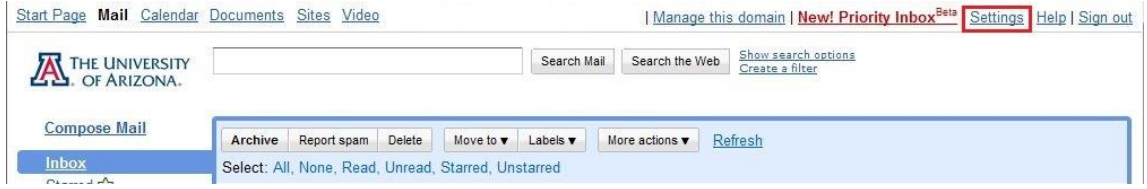

• First, log into your CatMail account. In the top right hand corner of your screen click on the **Settings** link.

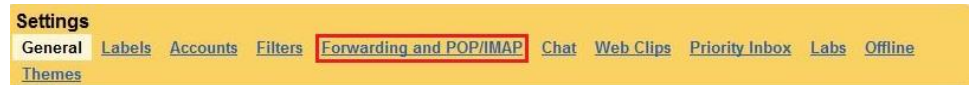

 Once you have clicked on **Settings** you will have a list of options to choose from. Please click on **Forwarding and POP/IMAP**.

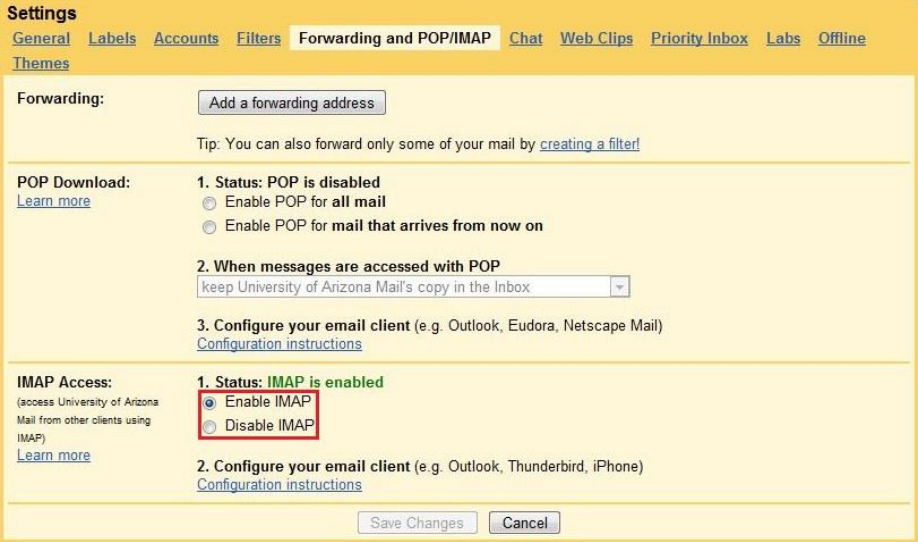

 In the **Forwarding and POP/IMAP** location make sure that you have **Enable IMAP** selected. If you have POP enabled that is fine, but the important part for our tutorial is that IMAP is enabled.

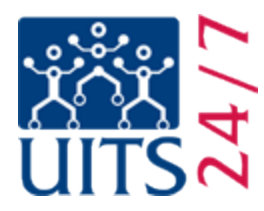

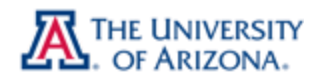

## **Appendix 1: CatMail Secondary Password & Reset**

When your UA CatMail account was established you would have received an email notification letting you know what your secondary password is. The secondary password is not one you can create; it is automatically generated unlike your UA NetID which you have the ability to create. If you do not remember what your CatMail Secondary Password is you can reset it at the UA NetID webpage [https://netid.arizona.edu.](https://netid.arizona.edu/) You will need your Student ID, Student PIN number, and date of birth, along with your Secret Hint answer as set up in your NetID password. If you do not have your Student ID or PIN number, these can be obtained by calling the Registrar's Office at (520) 621-3113.

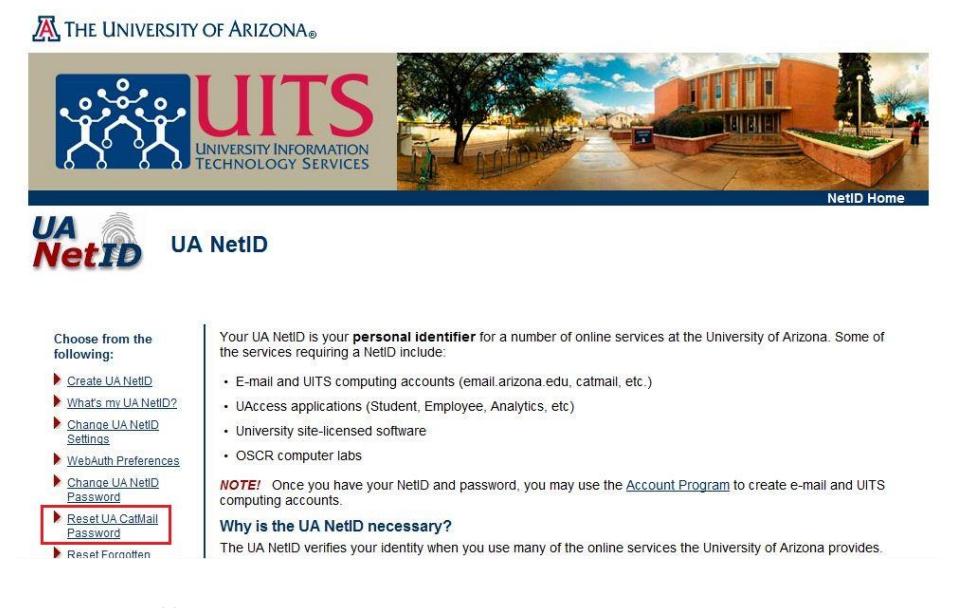

- First, go to [https://netid.arizona.edu](https://netid.arizona.edu/)
- Click on **Reset UA CatMail Password**
- Next, choose your **Affiliation** and click **Next**

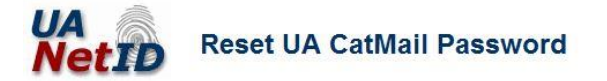

**Steps** 1. Affiliation

2. Identification

3. Secret Hint

4. Confirmation

## **Step 1: Select Affiliation**

When accessing CatMail from the Web (when you see UA's WebAuth login screen), use your UA NetID password. When setting up other applications or mobile devices to read email or sync calendar from CatMail, use your CatMail password. The following steps allow you to reset your CatMail password. This process does not change your UA NetID password.

Your affiliation is your association with the University of Arizona (UA). Please check the button that best describes your primary affiliation with UA.

**O** UA Student

- C UA Employee (Faculty, Staff, Appointed)
- © UA Departmental Sponsored Visitor (DSV)

 $Next >$ 

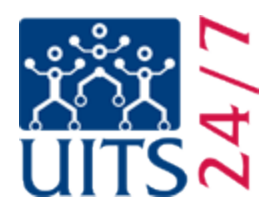

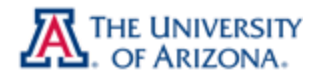

Enter the information you gathered in the appropriate boxes.

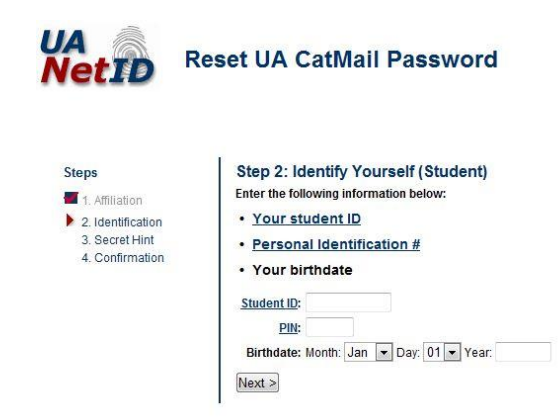

• Provide your secret hint answer.

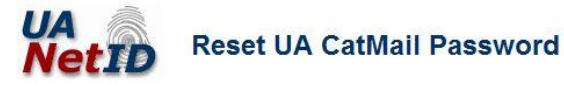

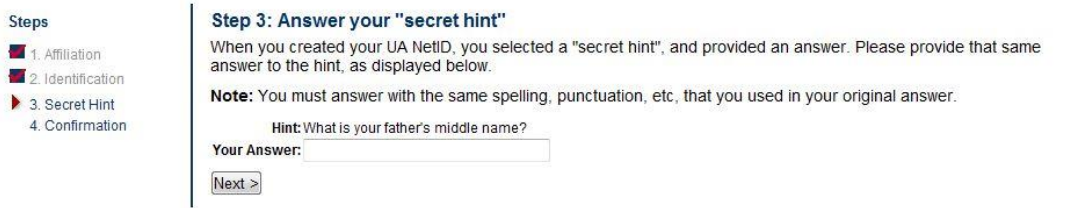

You are now done.

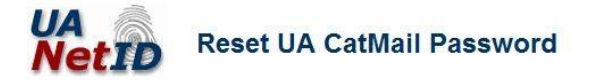

Step 5: Confirmation

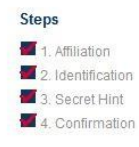

Successfully reset UA CatMail password for Your CatMail password has been reset. You will soon receive your new CatMail password by email. If you receive your email through CatMail, please check CatMail from the Web using your UA NetID password to retrieve your new<br>CatMail password check CatMail from the Web using your UA NetID password to retrieve your new applications or mobile devices to be able to check mail or sync calendar from CatMail. UA NetID home

 A new CatMail Secondary Password will be sent to your CatMail account. Login at [http://catmail.arizona.edu](http://catmail.arizona.edu/) to retrieve it.